# **Інструкція з підключення**

до системи дистанційного навчання Інституту на базі пакету

**Google G Suite**

Для того щоб зайти до облікового запису G Suite, відкрийте браузер і перейдіть за посиланням google.com. Для тих хто користується приватним акаунтом від google у верхньому правому куті натискаємо кнопку із літерою з'являється вікно в якому натискаєте "Додати інший обліковий запис".

Для тих у кого не має приватного аккаунту від google – натискаєте кнопку увійти

УВАГА !!! Бажано використовувати браузер Google Chrome та вимкнути VPN якщо використовується таке підключення

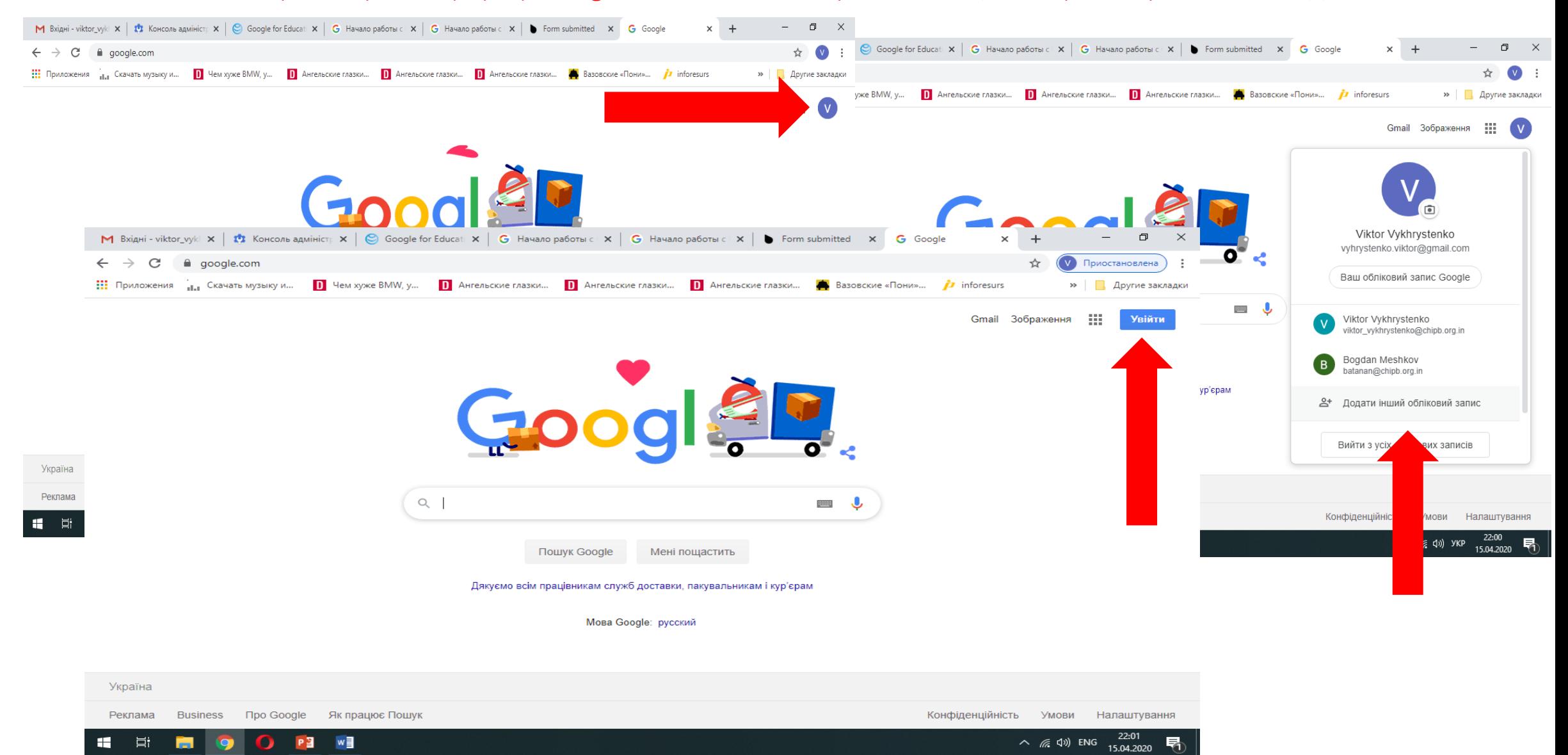

#### У вікні яке відкриється вводите електронну адресу з доменом @chipb.org.in і натискаєте кнопку «далі» в наступному вікні вводите пароль.

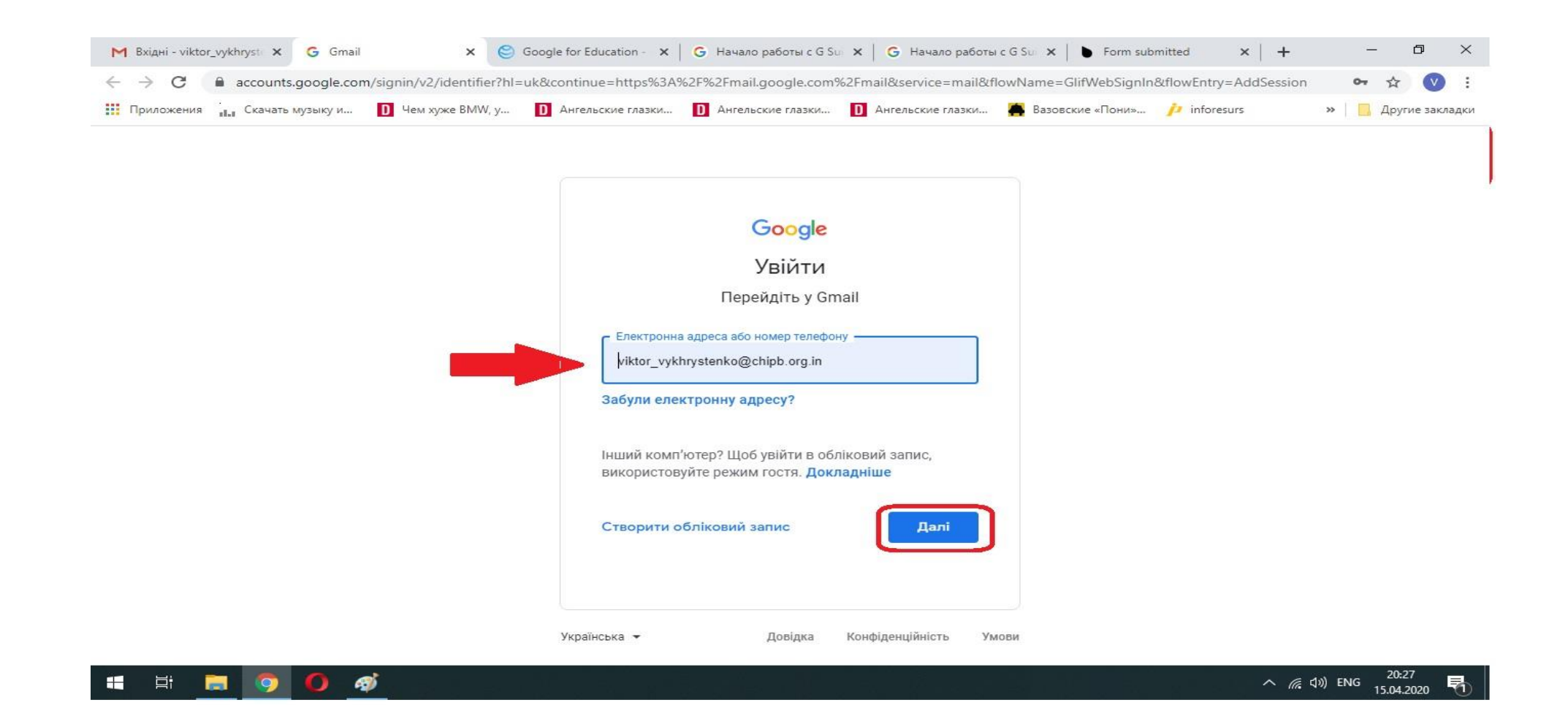

# Так виглядає корпоративний G Suite

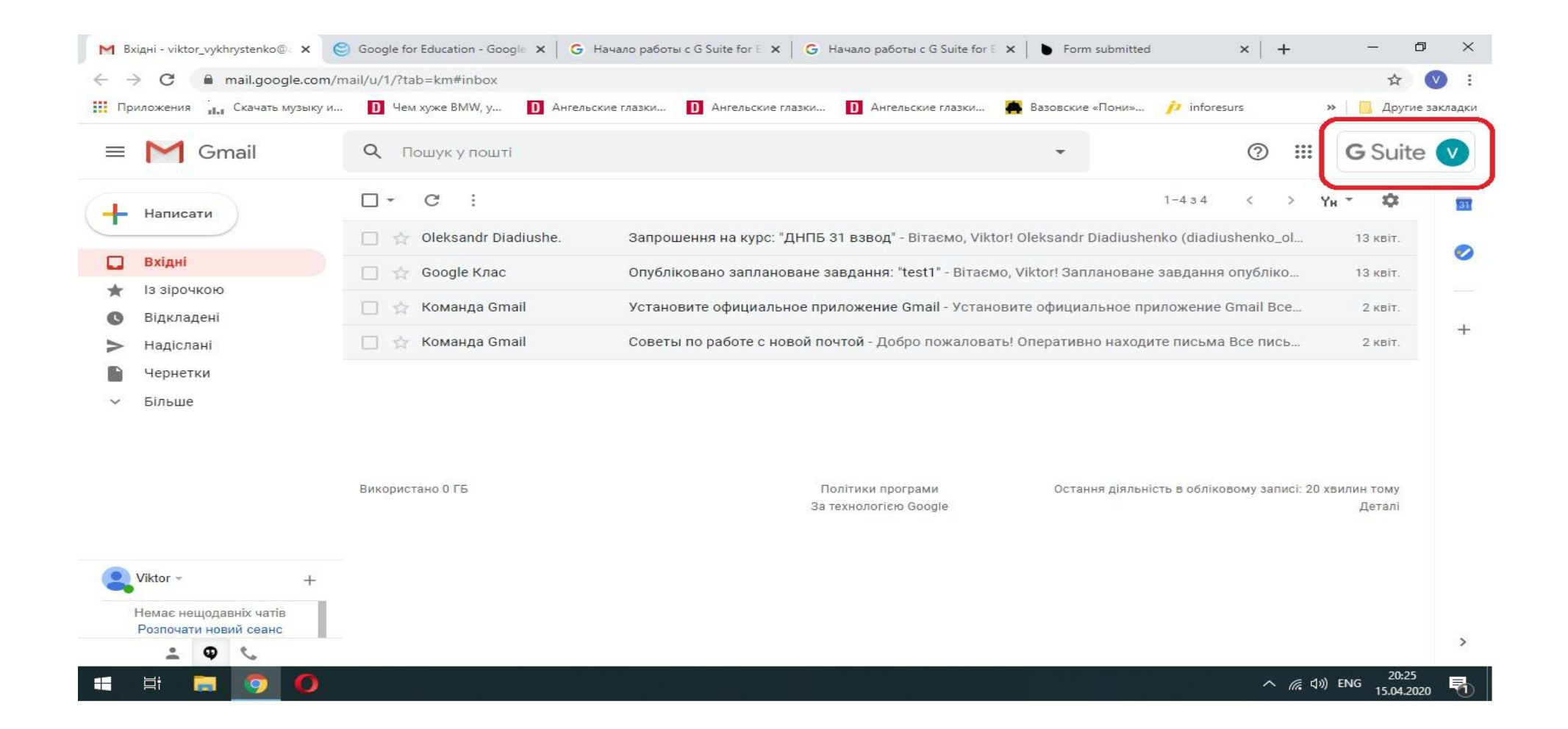

ПОПЕРЕДЖЕННЯ! Для тих хто має приватний обліковий запис в Google (Gmail) у браузері за замовчуванням збережений Ваш приватний обліковий запис і система буде постійно перенаправляти до нього. Вам необхідно буде змінювати його, натиснувши у правому куті на кнопку і зображення літери вашого імені і змінити обліковий запис з доменом @chipb.org.in

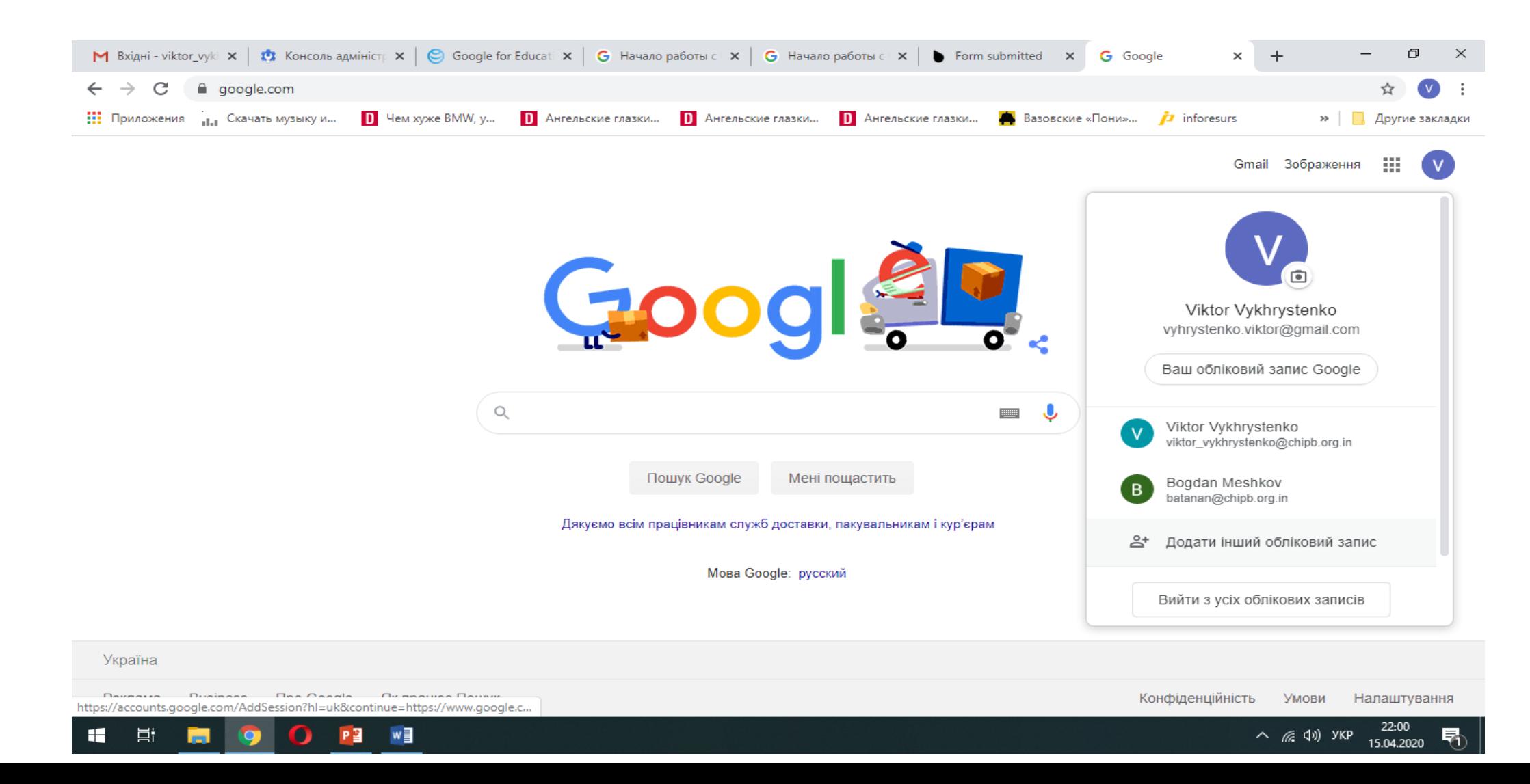

Викладачі будуть долучати Вас до курсів дисциплін за поштою @chipb.org.in. Запит «приєднатися» буде надісланий на цю пошту.

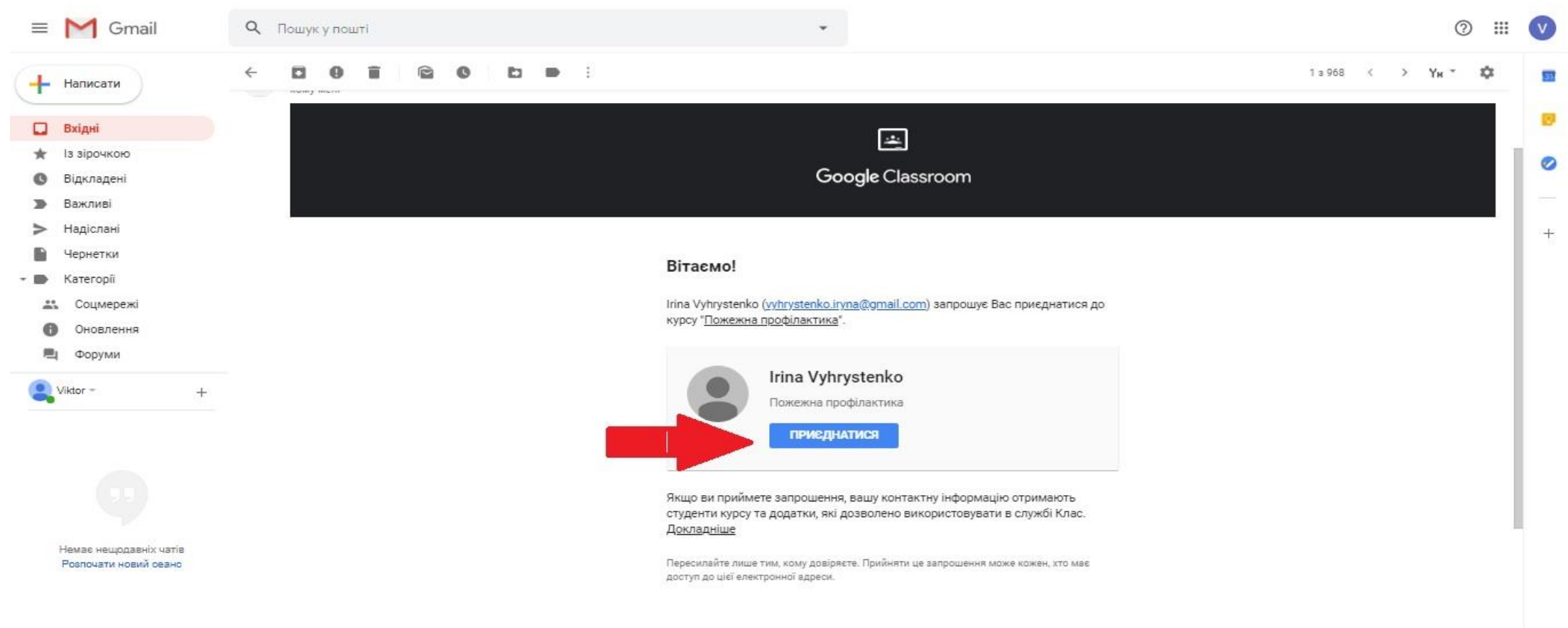

# Після приєднання – Ви автоматично додаєтесь до необхідно класу у додатку Classroom

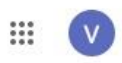

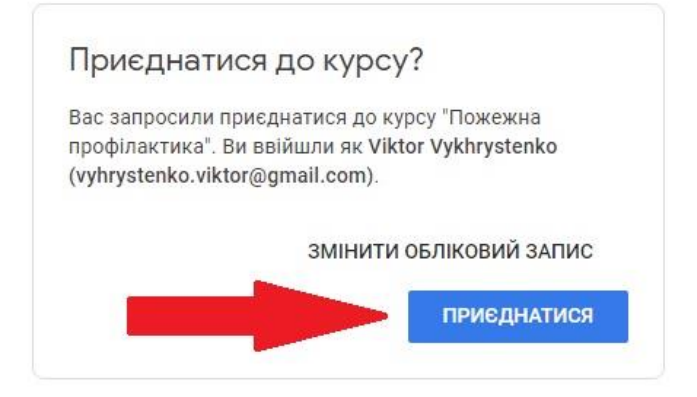

Після чого з'являється стартова сторінка курсу, на якій видно усі матеріали для опрацювання та завдання які викладач створює в кожному курсі

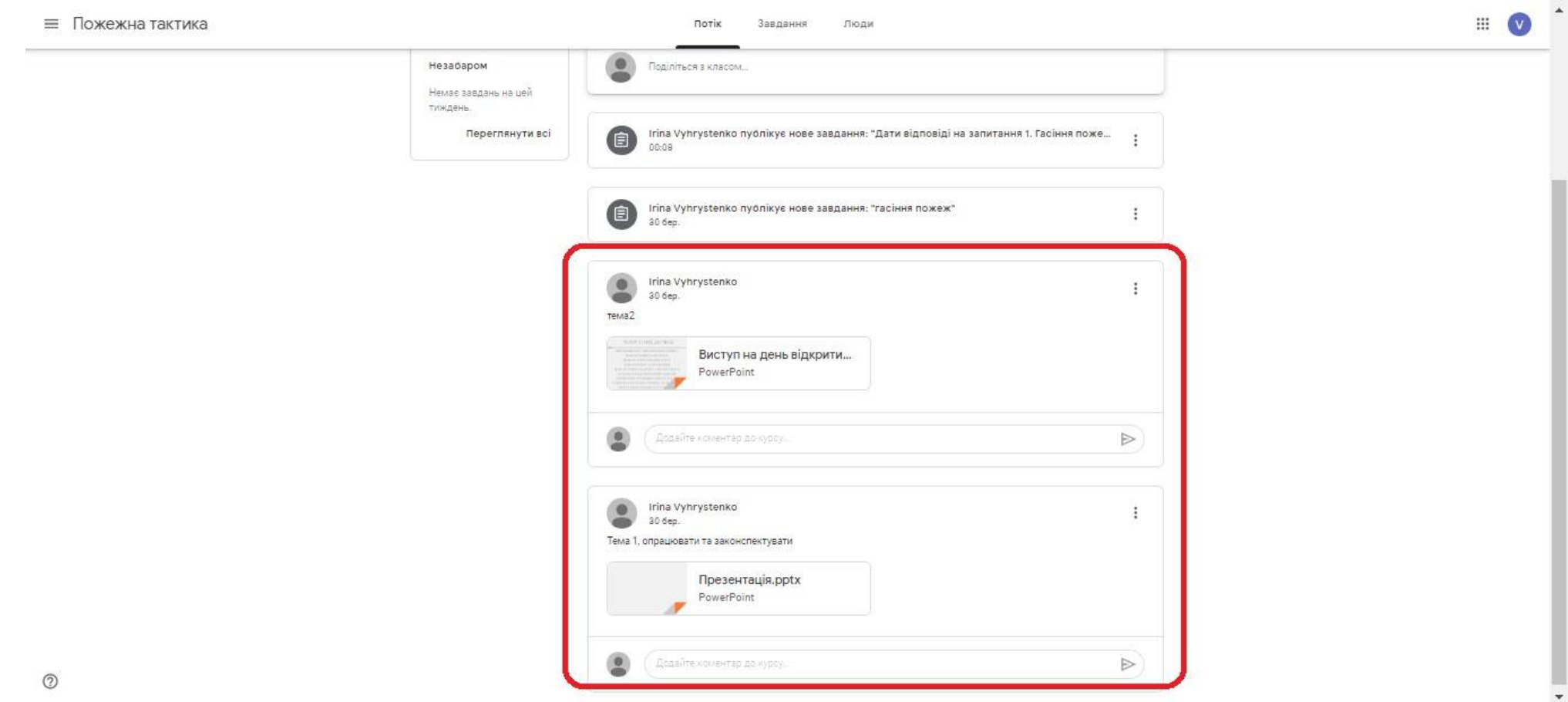

У вкладці "завдання" буде перелік усіх завдань які викладач створив для виконання. УВАГА! будьте уважні викладач може встановити часові межі виконання завдань, після завершення терміну завдання блокується.

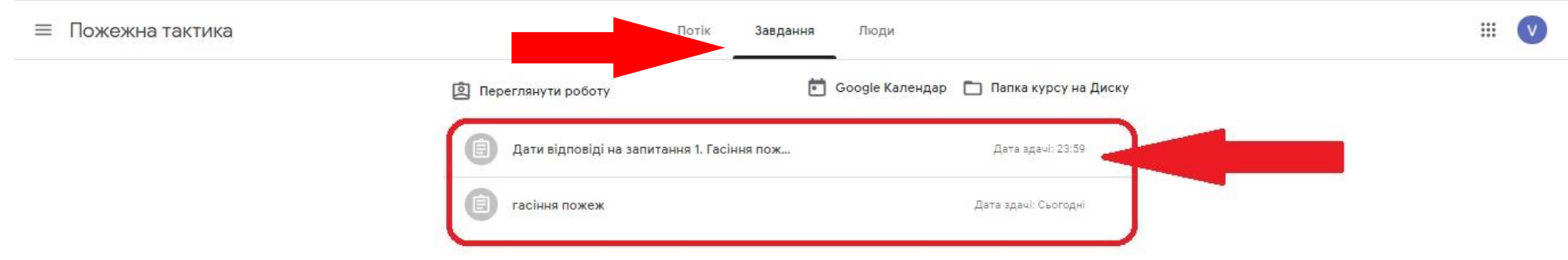

# Натиснувши на завдання розгортається стрічка після чого натискаєте "переглянути завдання"

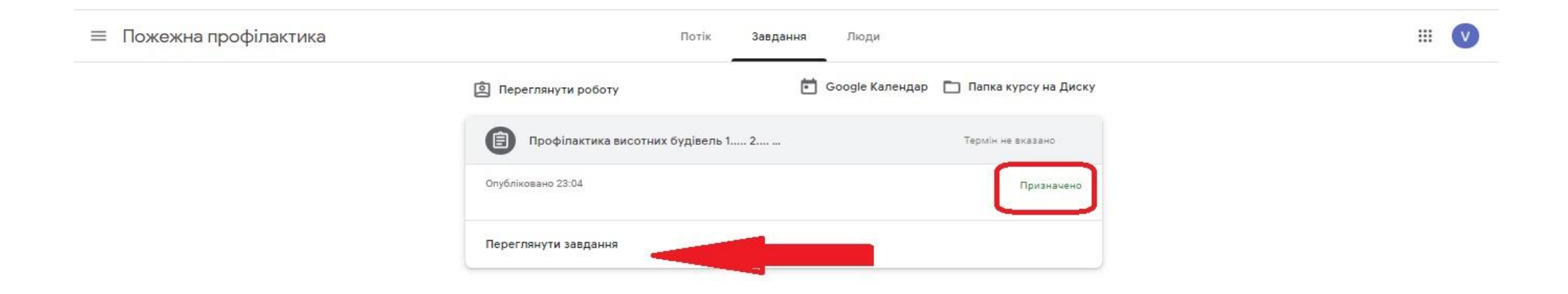

Після чого завантажується наступне вікно в якому Ви бачите завдання, якщо Вам потрібні додаткові роз'яснення, Ви може його задати в стрічці "Коментарі до курсу". Щоб почати виконувати завдання натискаєте '+додати або створити', розгортається перелік можливостей, в залежності від поставлених вимог викладачем, або завантажуєте файл із відповідями, або виконуєте завдання безпосередньо в додатку.

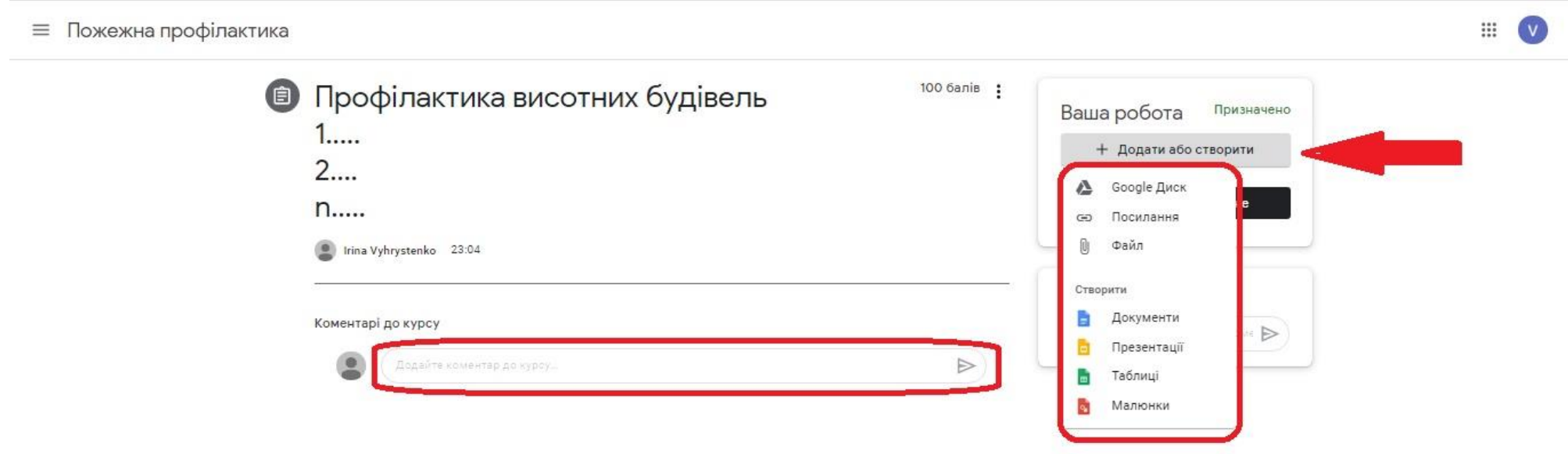

Приклад: виконання завдання в додатку за допомогою вбудованого текстового редактора, після натискання кнопки «документи», у Вас з'являється така кнопка (вказана стрілкою) натискаєте на неї

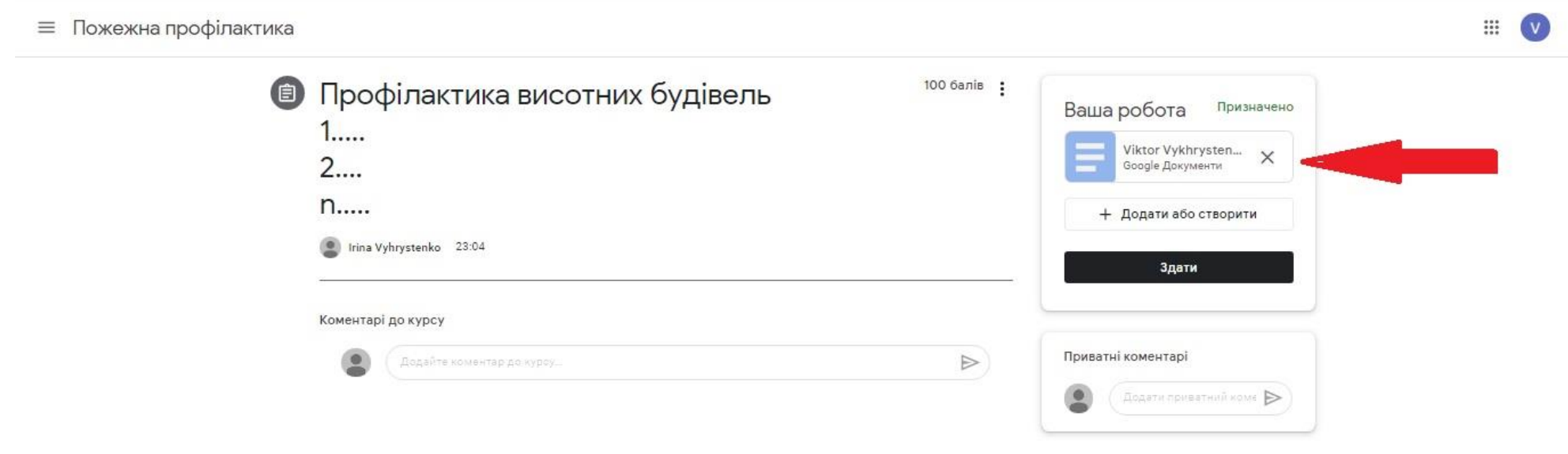

Після чого відкривається вікно редактора де Ви виконуєте завдання, після завершення виконання завдання натискаєте кнопку «здати», після чого з'являється вікно, натискаєте «здати» після чого завдання відправляється викладачу на перевірку.

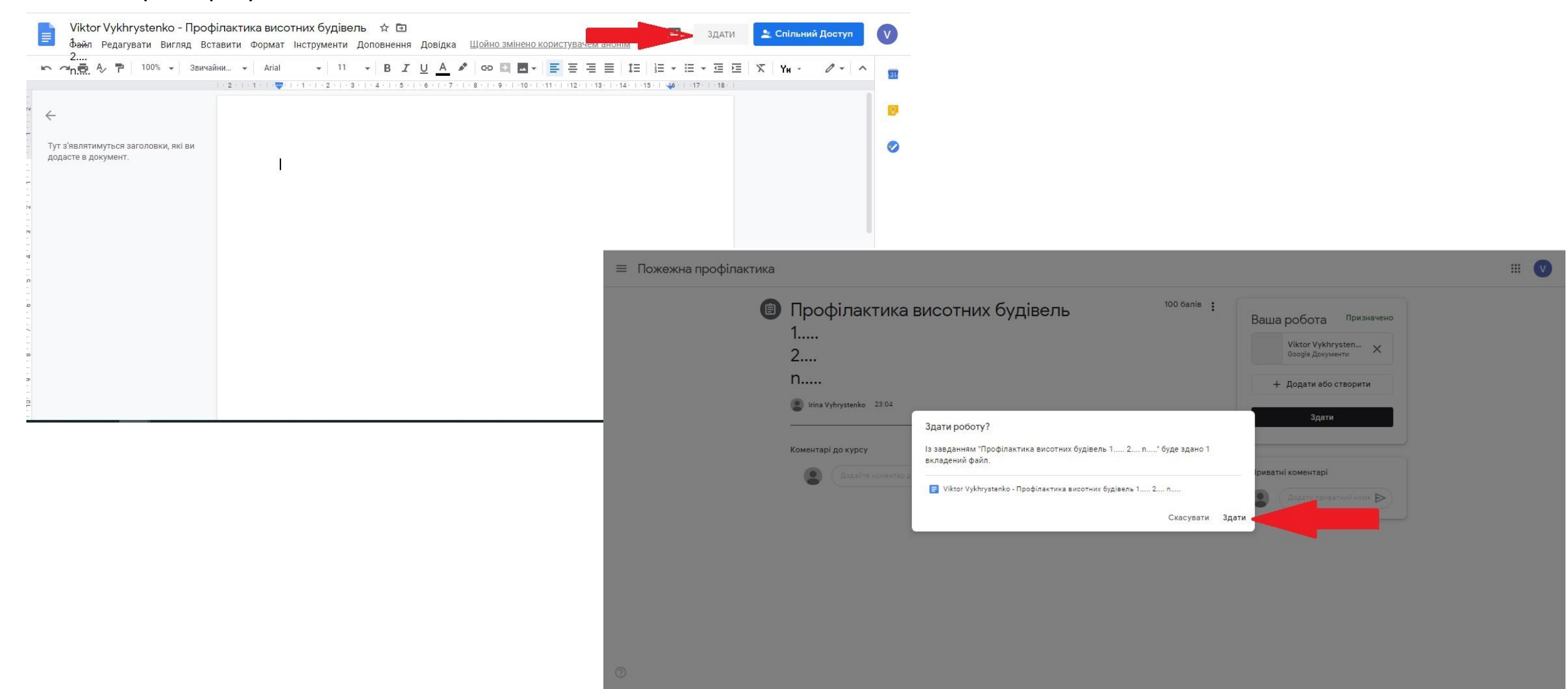

#### Такий вигляд має здане завдання викладачу на перевірку

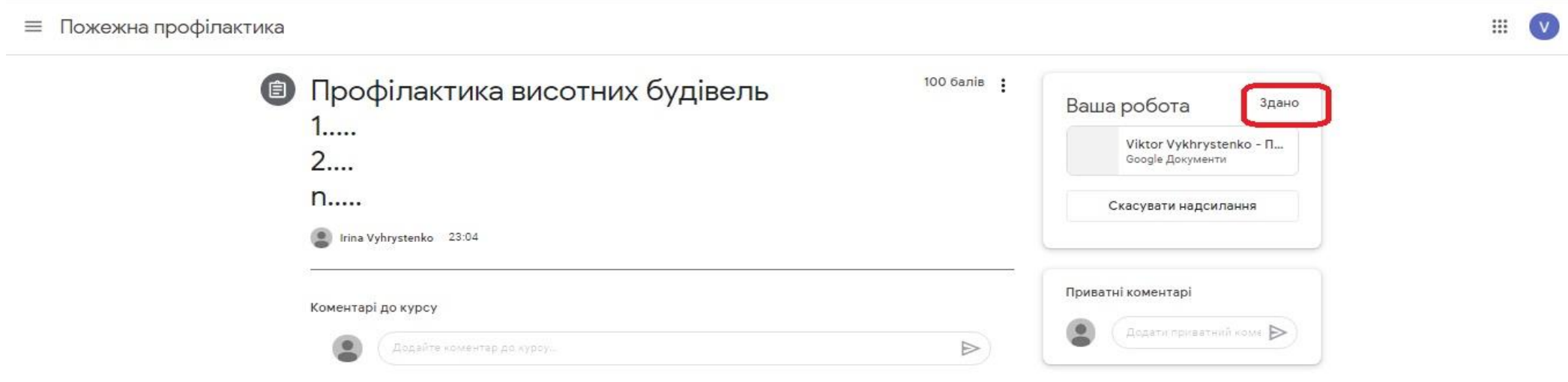

Після перевірки завдання викладач повертає Вам завдання з оцінкою або з коментарями для доопрацювання.

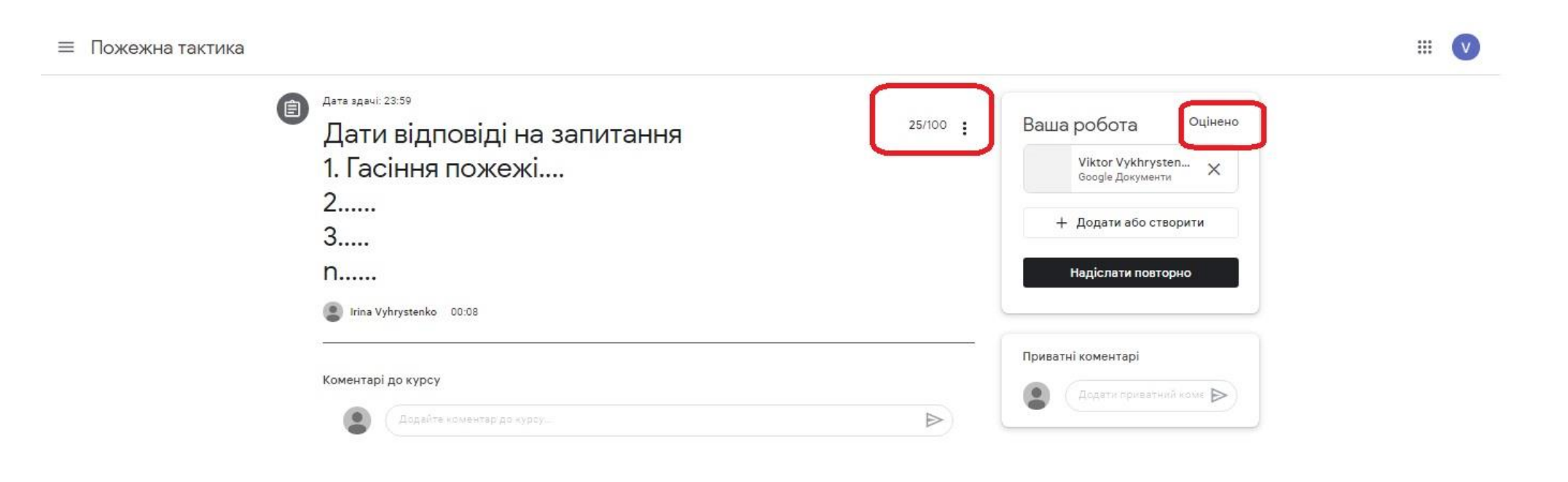

#### Долучення до відео-конференцій через Google Meet

за допомогою Google Meet будуть проводитися лекційні, практичні заняття, захист випускних атестаційних робіт тощо. В день зустрічі на вашу корпоративну пошту надійде запрошення. Вам потрібно натиснути «приєднатися до зустрічі» і система автоматично запустить програму (встановлювати додатково нічого не потрібно)

УВАГА!!! При першому запуску програми система запросить дозвіл на доступ до відеокамери та мікрофону, Вам потрібно надати дозвіл.

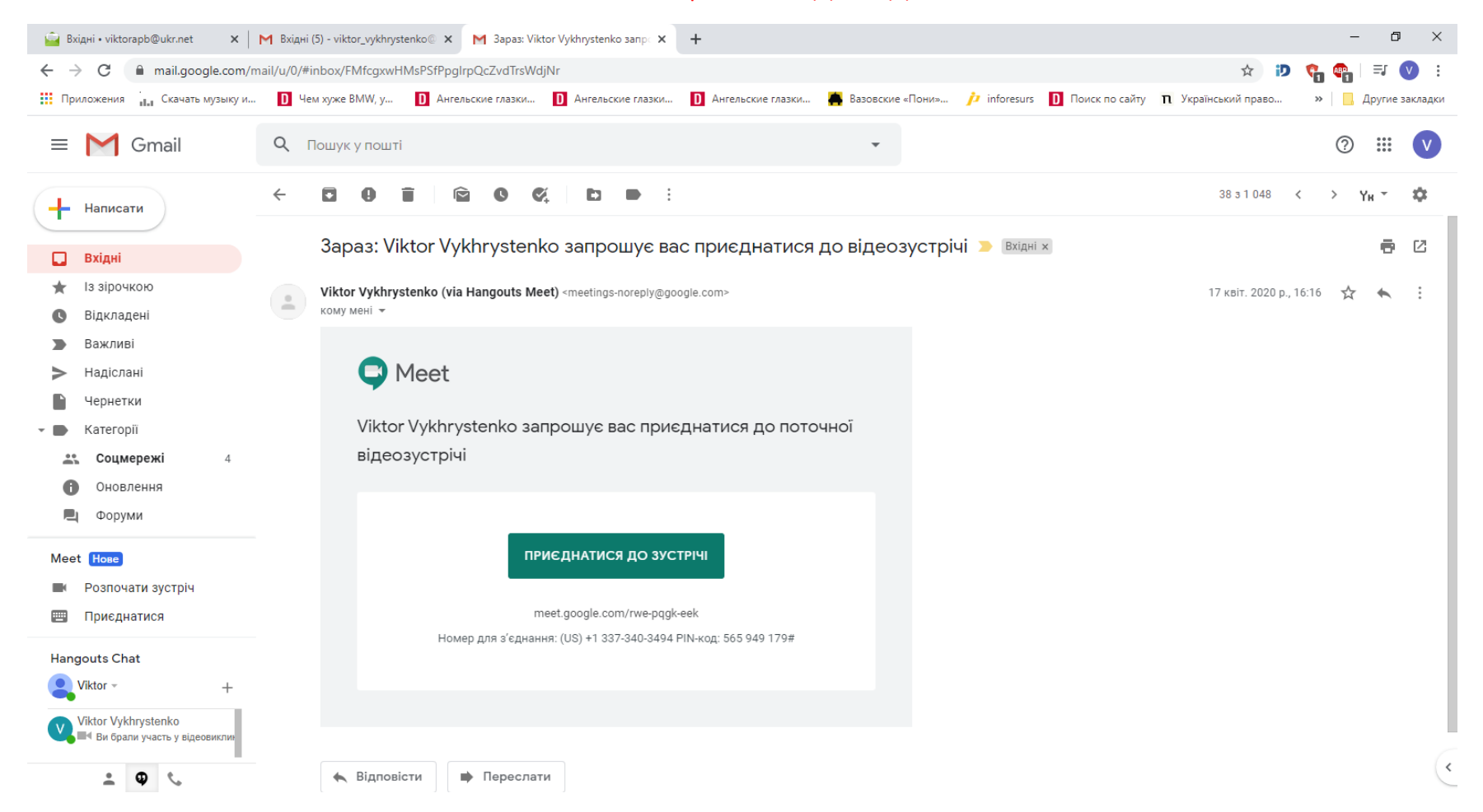

Після переходу завантажиться програма Meet (слідкуйте щоб обліковий запис був з @chipb.org.in, якщо у Вас відобразився інший - натисніть «перейти в інший обліковий запис» і змініть обліковий запис). Далі натискаєте «надіслати запит на приєднання» або «приєднатися зараз».

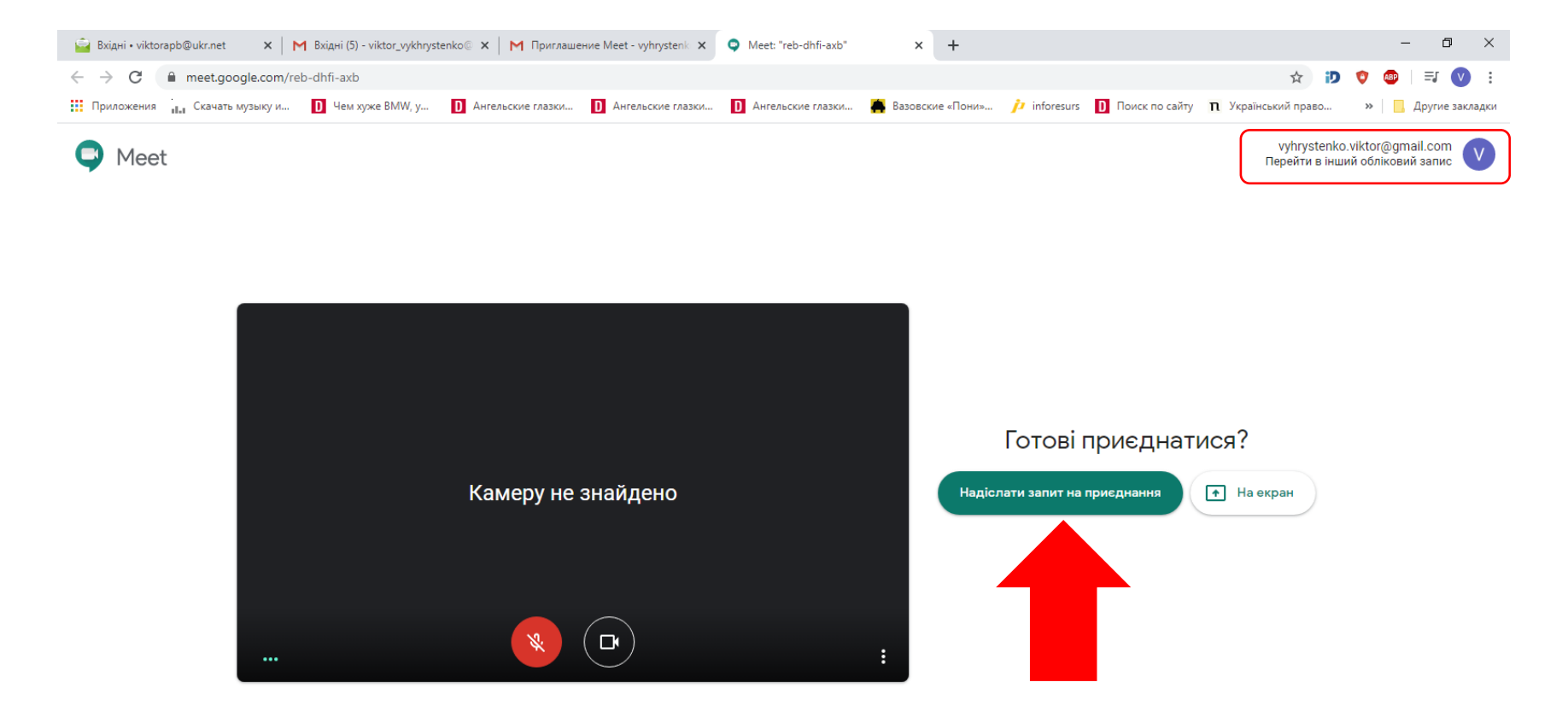

Далі Ви будете перенаправлені на відео-зустріч. У нижній частині екрану є кнопки і зображенням мікрофону та відеокамери, щоб вмикати або вимикати їх.

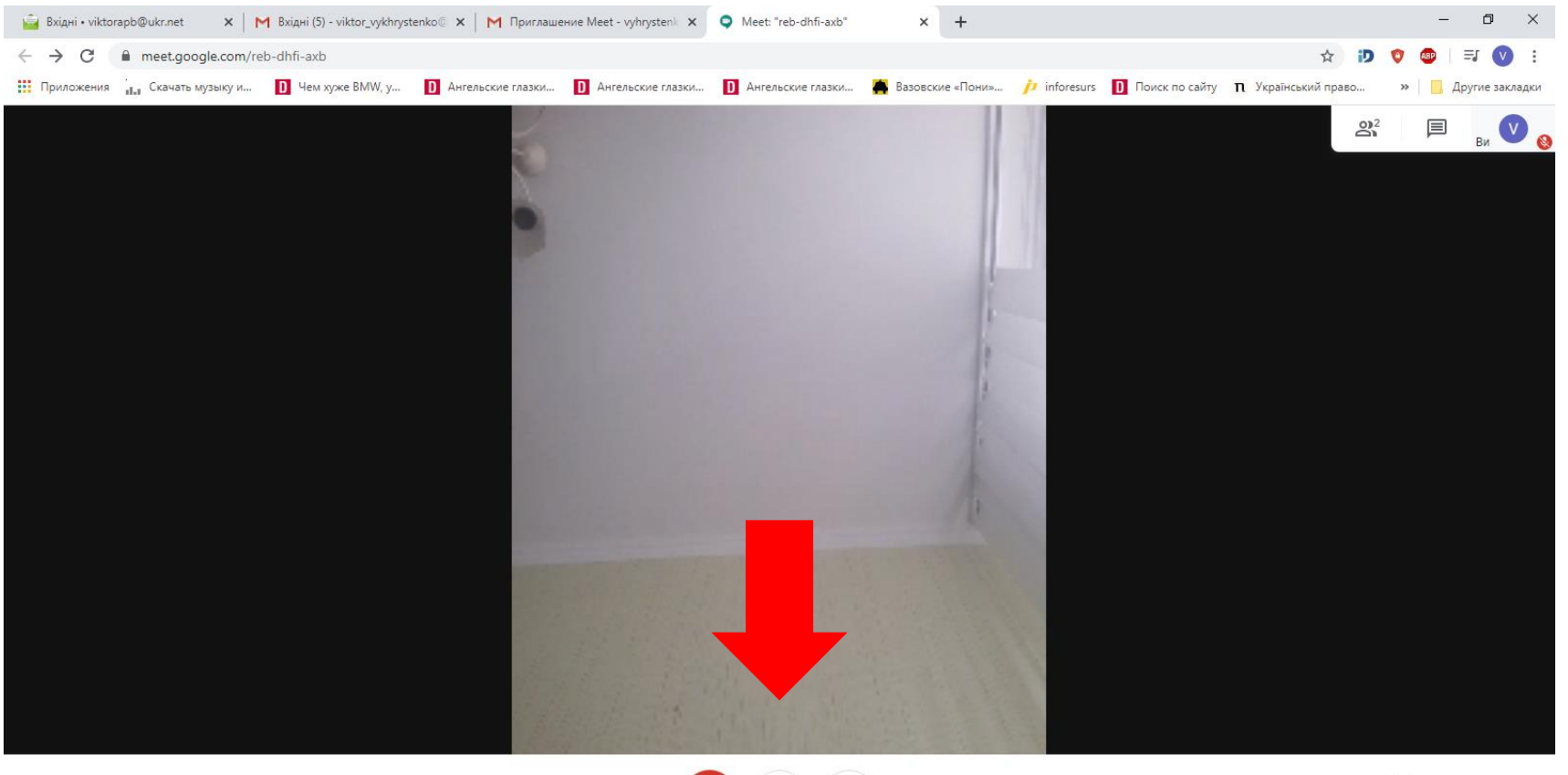

Деталі зустрічі А

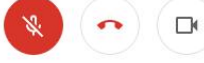

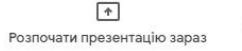

Знизу у правому куті є кнопка «розпочати презентацію зараз», натиснувши її Ви зможете відобразити Вашу презентацію яку Ви підготували для виступу.

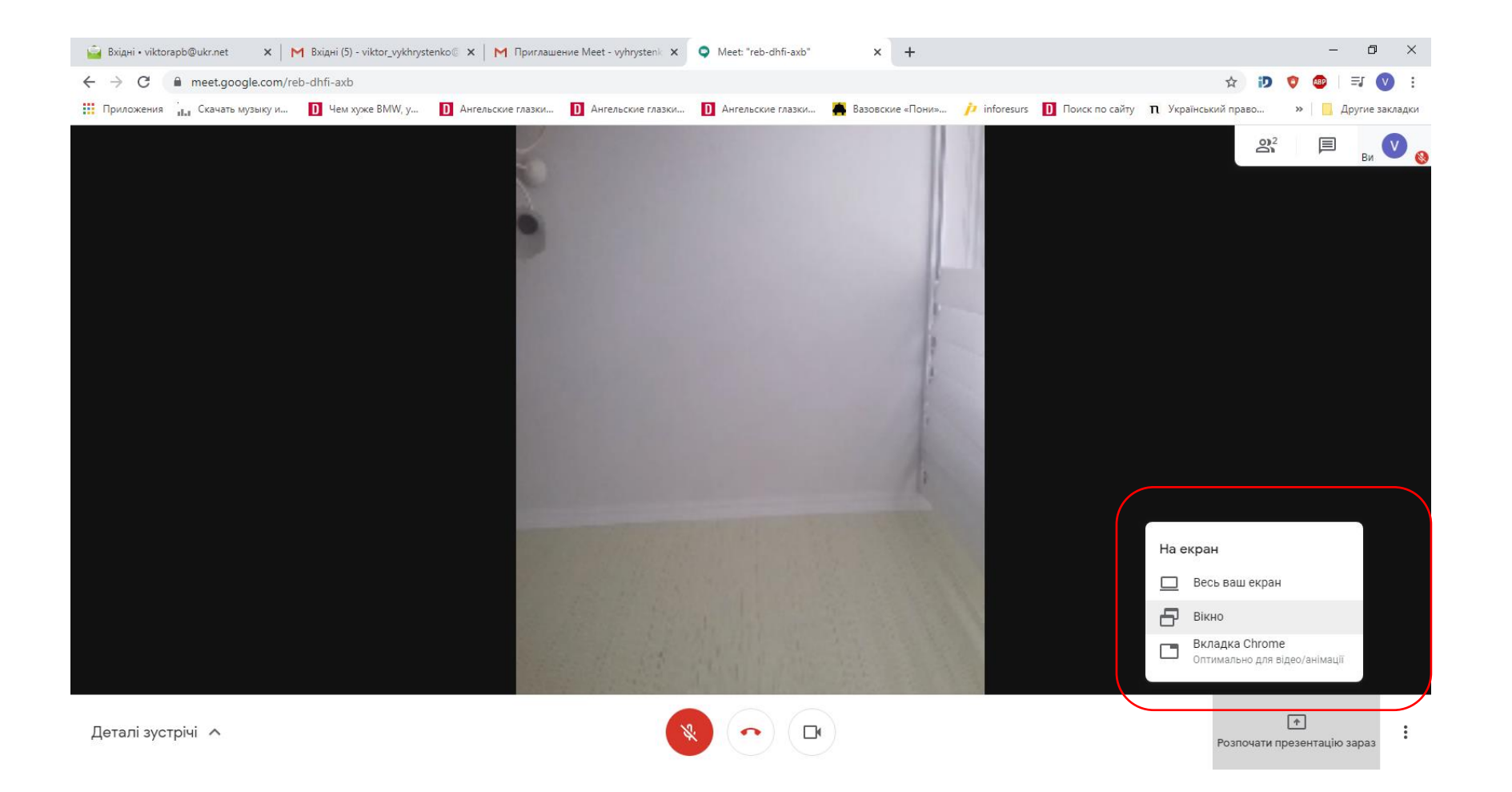

# Інструкція приєднання зі смартфону до Google Classroom та Google Meet.

Завантажте зазначені додатки з Google Play або App Store.

Так виглядає Google Classroom. Змініть аккаунт з доменом @chipb.org.in.

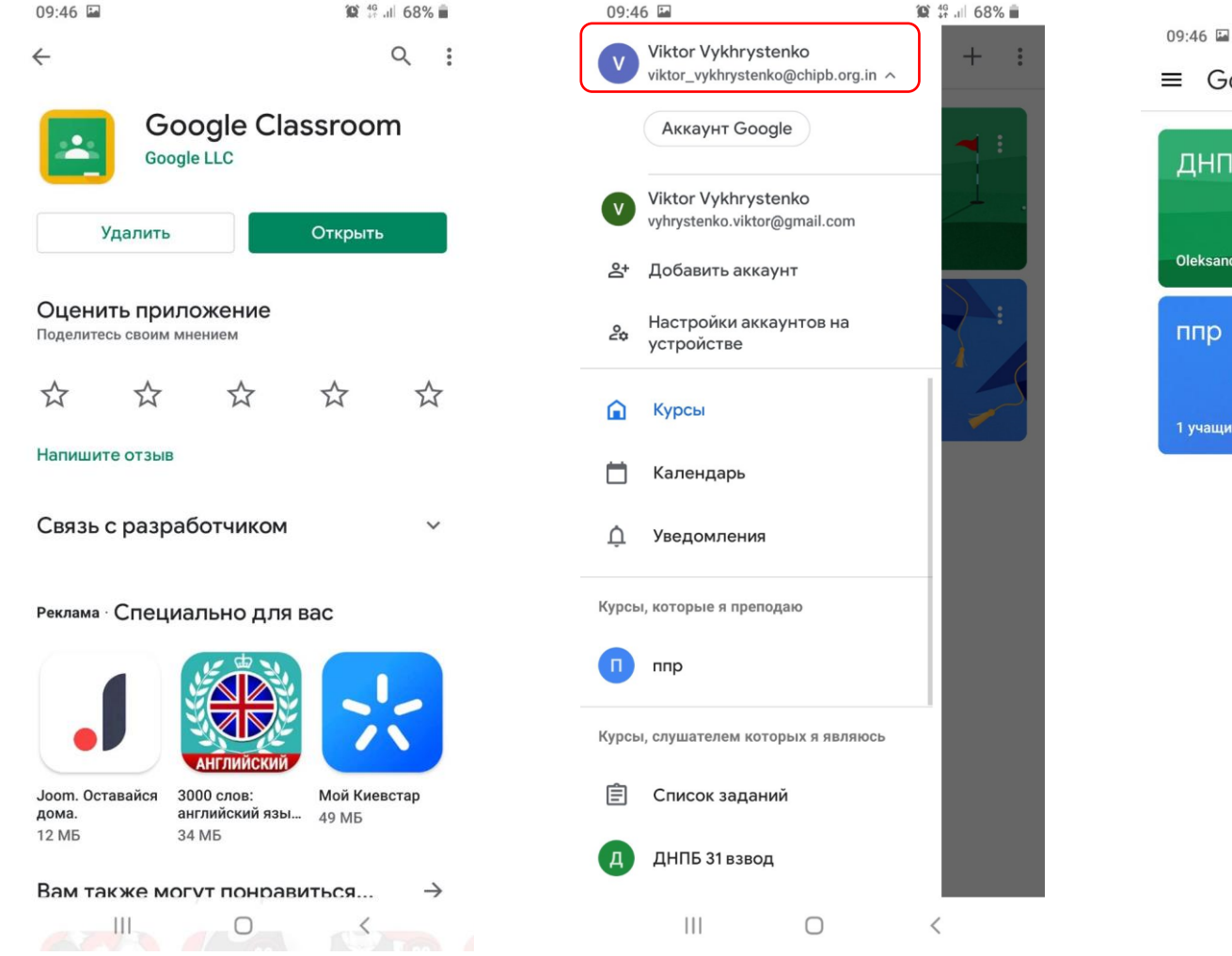

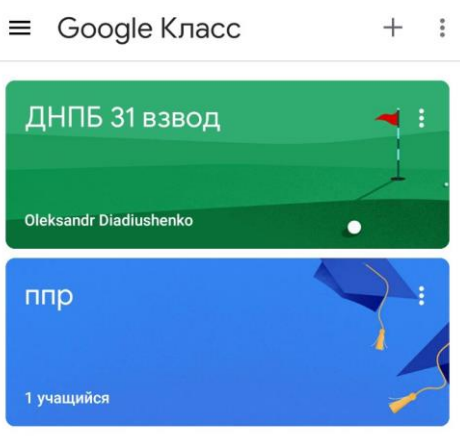

 $\mathbf{III}$ 

 $\bigcap$ 

 $\langle$ 

**■ 889 lit 19** 

#### Так виглядає Google Meet. Змініть аккаунт з доменом @chipb.org.in.

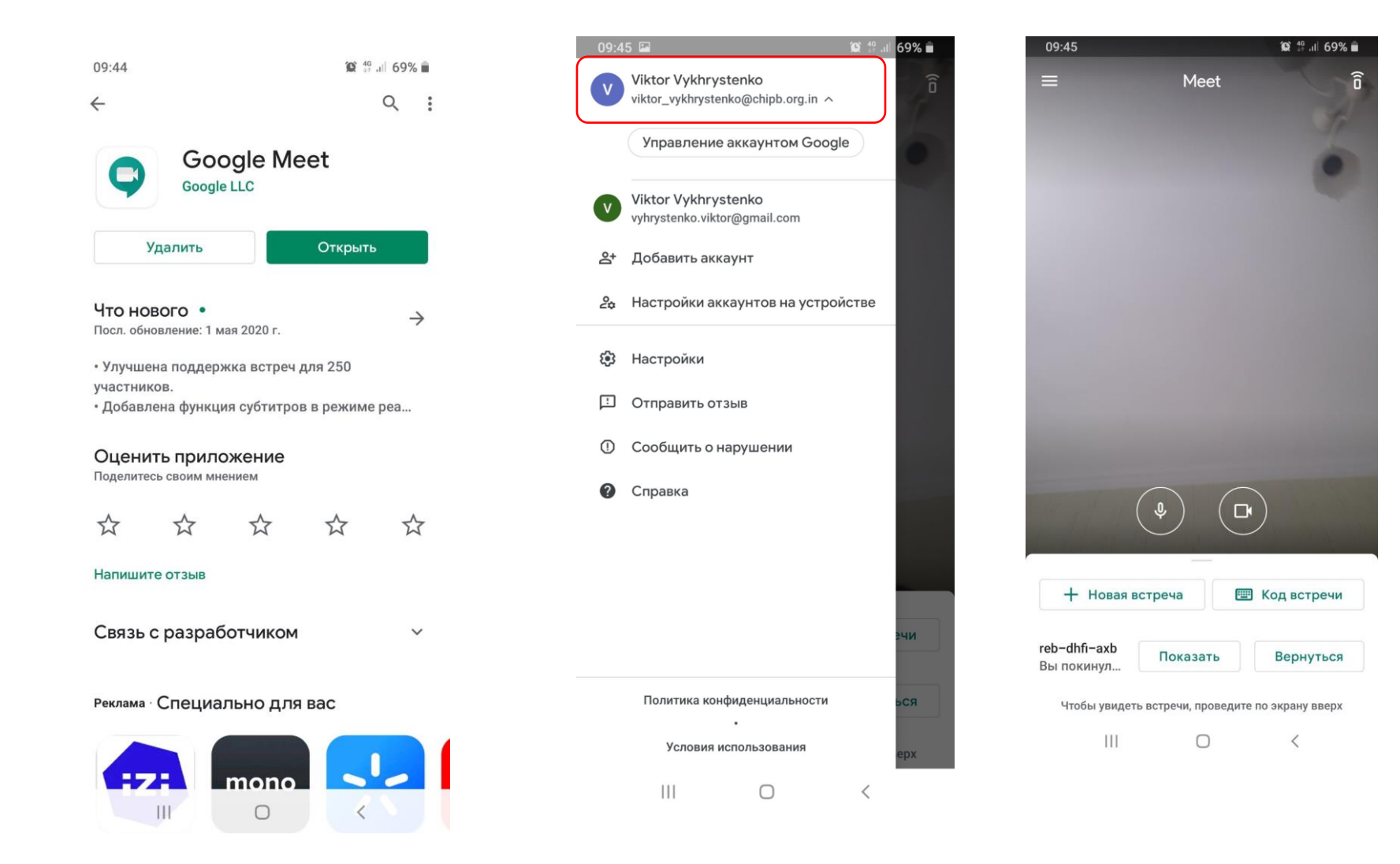